# OneAdvisor 800 Platform

# QUICK CARD

### **Updating Software via USB**

This quick card outlines how to upgrade the OneAdvisor 800 to the latest software revision using a USB Flash Drive. Note: the software must be downloaded to a PC and **extracted**  to a formatted 4GB to 16GB USB flash drive. If the downloaded file is copied directly to the USB flash drive, the upgrade will fail.

#### EQUIPMENT REQUIREMENTS

Equipment Requirements:

- Laptop or Personal Computer with Internet Access
- 4GB to 16GB USB Flash Drive

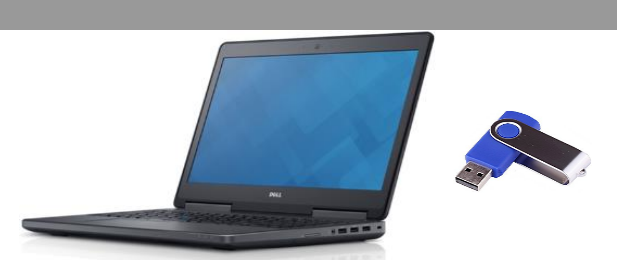

**MIAN** 

**VIAVI Solutions** 

*Figure 1: Equipment Requirements*

#### FORMAT USB FLASH DRIVE

- 1. Press the Power button  $\Box$  on the top panel to turn on the OneAdvisor.
- 2. Insert the USB Flash Drive into a USB port under the flap on the top panel of the OneAdvisor 800
- 3. Tap  $\bigcap_{n=1}^{\infty}$  Home to display the Home Screen.
- 4. Tap **the System** to display the **System menu.**
- 5. Tap the **Removable Storage** Icon to show the Removeable Storage menu.
- 6. Tap  $\epsilon$  Format to format the USB Flash Drive.
- 7. Tap  $\frac{1}{2}$  Fiect and remove the USB Flash Drive from the USB port of the test set.
- 8. Insert the formatted USB flash drive into your Laptop or Personal Computer.

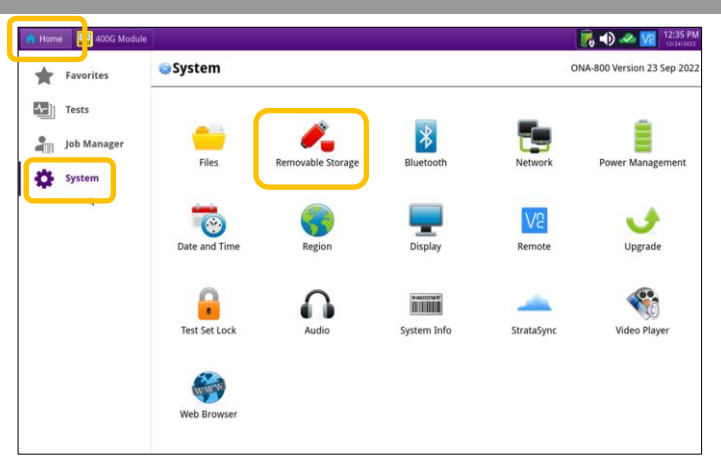

#### *Figure 2: System Menu*

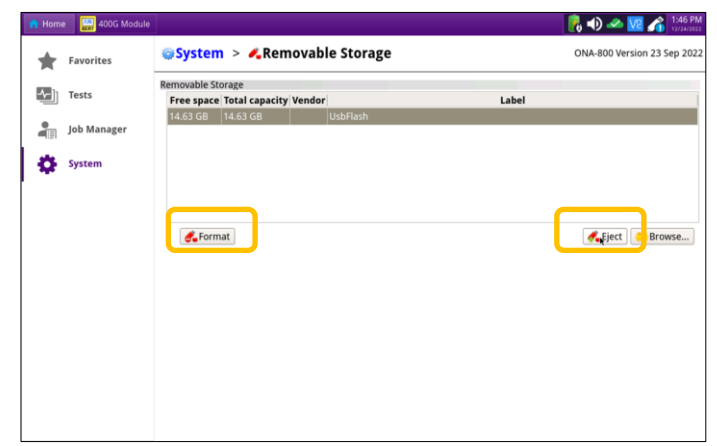

*Figure 3: Removable Storage Menu*

<https://www.viavisolutions.com/en-us/product-family/oneadvisor-800-platform>

# OneAdvisor 800 Platform

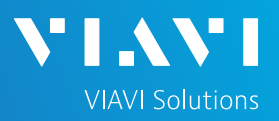

# QUICK CARD

### DOWNLOAD ARCHIVE AND EXTRACT TO USB FLASH DRIVE

- 1. On Laptop or Personal Computer, open an Internet browser and navigate to the software update portal for the OneAdvisor 800:
	- ► [http://ONA-800.updatemyunit.net/](http://ona-800.updatemyunit.net/)
- 2. Click a Flag icon to download software from the nearest server:
	- ► Europe Server
	- ► North America Server
		- Singapore Server
- 3. Select "Run" or "Open file" to extract the upgrade files from your Downloads directory to a USB drive. If you save the .exe file directly to the USB flash drive, the update will fail.
- 4. If your browser displays a warning that the update is an unrecognized or uncommon app, click "…", "Keep", "See more", "More info", "Keep anyway" and/or "Run anyway" to continue.
- 5. Enter or browse to the path of the USB Stick and press the **OK** button to extract update files to the USB Flash Drive.

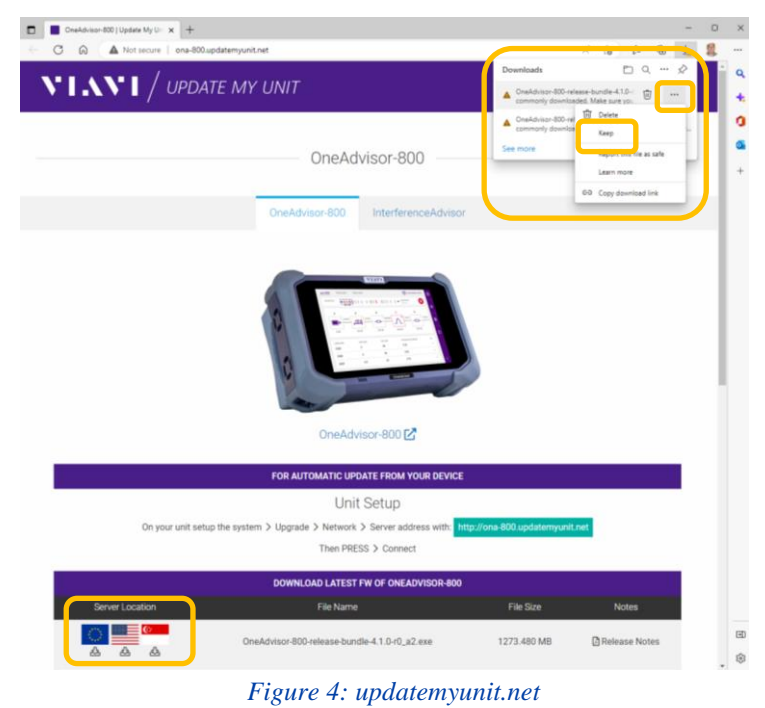

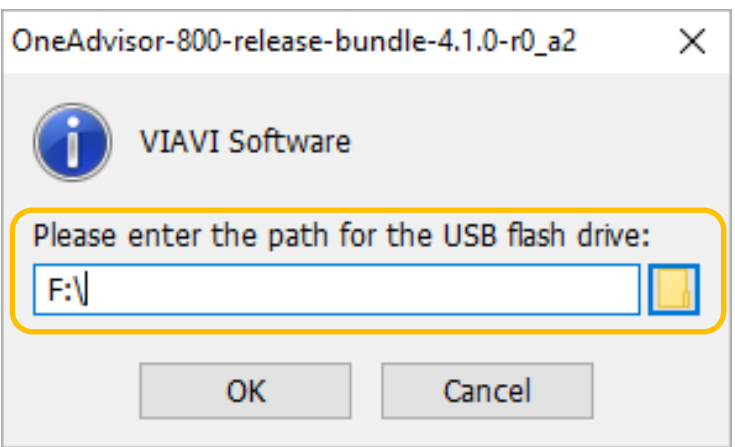

*Figure 5: Enter or Browse to the path of the USB Flash Drive*

# OneAdvisor 800 Platform

# QUICK CARD

### UPGRADE TEST SET

- 1. Eject and remove the USB Flash Drive from the Laptop or Personal Computer.
- 2. Insert the USB Flash Drive into a USB port on the top of the OneAdvisor.
- 3. Plug the OneAdvisor test set into AC power. You cannot update the software while running on battery.
- 4. Tap  $\bigcap_{k=1}^{\infty}$  Home to display the Home Screen.
- 5. Tap  $\sum_{s} s^{s}$  system to display the **System menu.**
- 6. Tap the **Upgrade** Icon **the show the** Upgrade menu.
- 7. Select USB for the upgrade method.

 $ightharpoonup$  USB Upgrade from files stored on a USB flash drive.

8. Tap  $\bigcup$  Start Upgrade and follow screen prompts to complete the software upgrade.

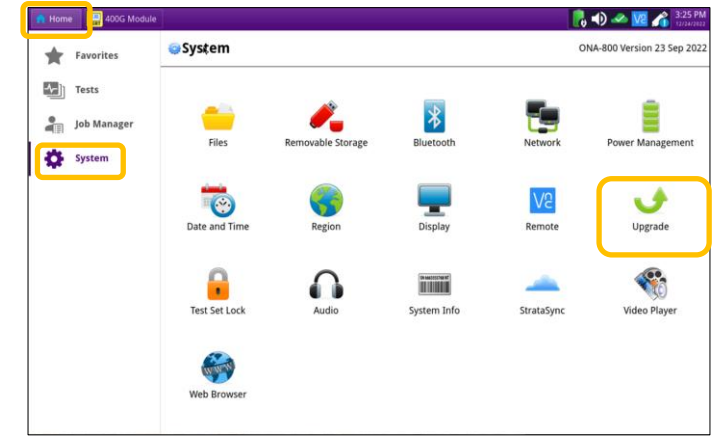

**VIAVI Solutions** 

*Figure 6: System Menu*

| <b>Home</b> | 400G Module        |                           |                           |            | $\frac{1}{10}$ (b) $\frac{1}{10}$ M2 $\frac{1}{10}$ $\frac{3.29 \text{ PM}}{1000000}$ |               |
|-------------|--------------------|---------------------------|---------------------------|------------|---------------------------------------------------------------------------------------|---------------|
|             | <b>Favorites</b>   | System > <b>Jupgrade</b>  |                           |            | ONA-800 Version 23 Sep 2022                                                           |               |
| 조           | Tests              | Name                      | <b>Upgrade Version</b>    | Date       | <b>Installed Version</b>                                                              | Date          |
|             |                    | CAA                       | 6.066.001r                | 12/20/2022 | 6.065.002r                                                                            | 09/23/2022    |
| ð           | <b>Job Manager</b> | <b>Fiber Optic</b>        | 23.00+svn76974 12/20/2022 |            | 22.54+svn75055                                                                        | 09/23/2022    |
|             |                    | Platform                  | 4.1.0                     | 12/14/2022 | 4.0.2                                                                                 | 09/20/2022    |
|             | <b>System</b>      | <b>Radio Analysis</b>     | 2.300.0003r               | 12/20/2022 | 2.210.0003r                                                                           | 09/23/2022    |
|             |                    | <b>RFPM</b>               | 7.024.001r                | 12/20/2022 | 7.023.001r                                                                            | 09/23/2022    |
|             |                    | Transport                 |                           |            | 4.0.1.34d465f80f9 12/21/2022 3.2.1.a45477948c6 09/23/2022                             |               |
|             |                    | <b>I</b> Previous<br>Next |                           |            |                                                                                       | Start Upgrade |
|             |                    | Start Over                |                           |            |                                                                                       |               |

*Figure 7: Upgrade Menu*